Gmail のデータ移行

事前準備

事前に移行先の個人用 Google アカウントを取得しておく必要があります。

1.大学のアカウントで Gmail 等へログインします。

右上にある[KUEST]をクリックし、大学のアカウントでログインしていることを確認し、 「Google アカウント」をクリックします。

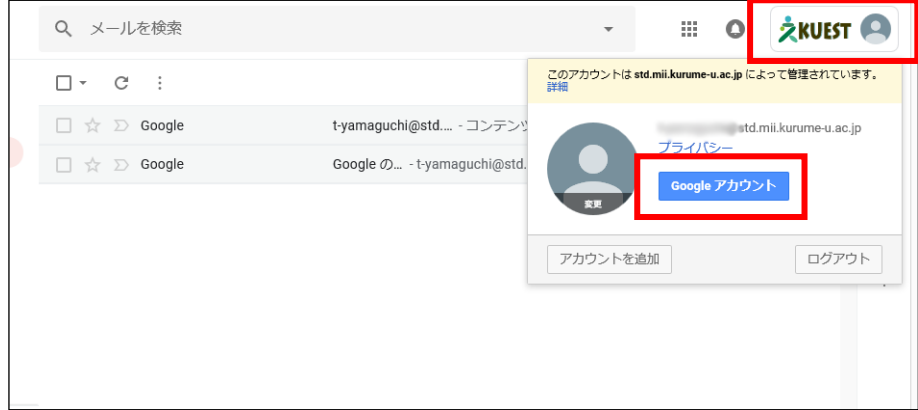

2.「コンテンツの管理」をクリックします。

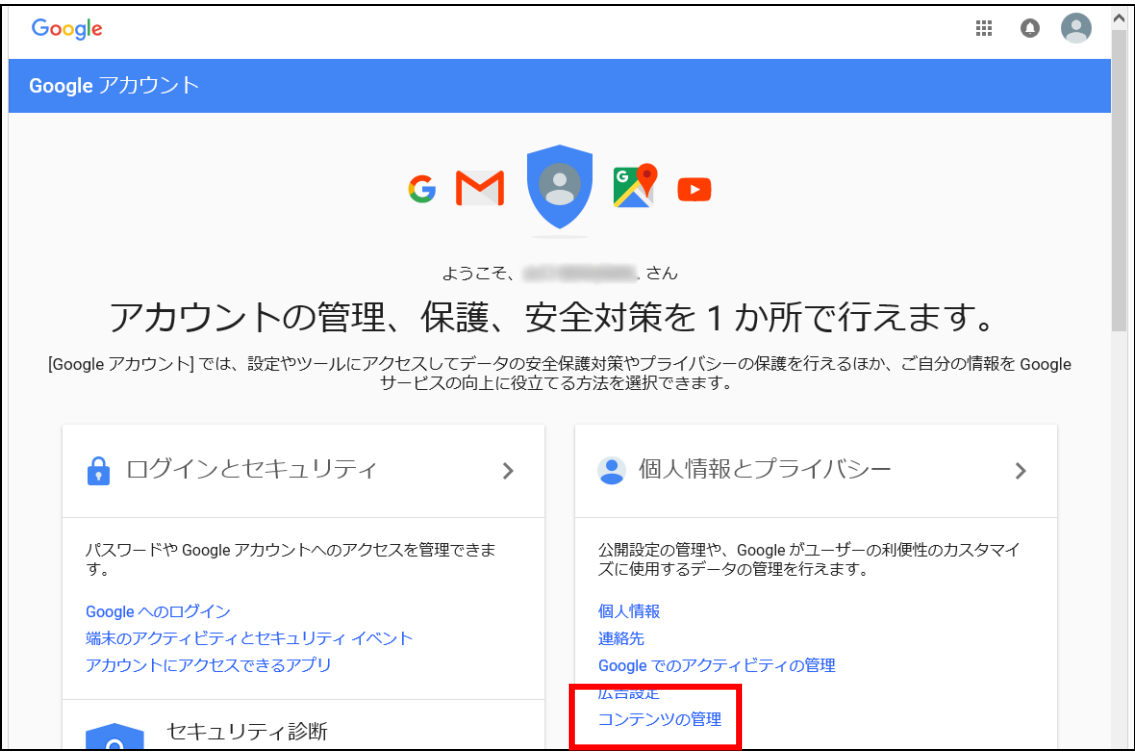

3.下のほうにある[コンテンツの移行]の「転送を開始」をクリックします。

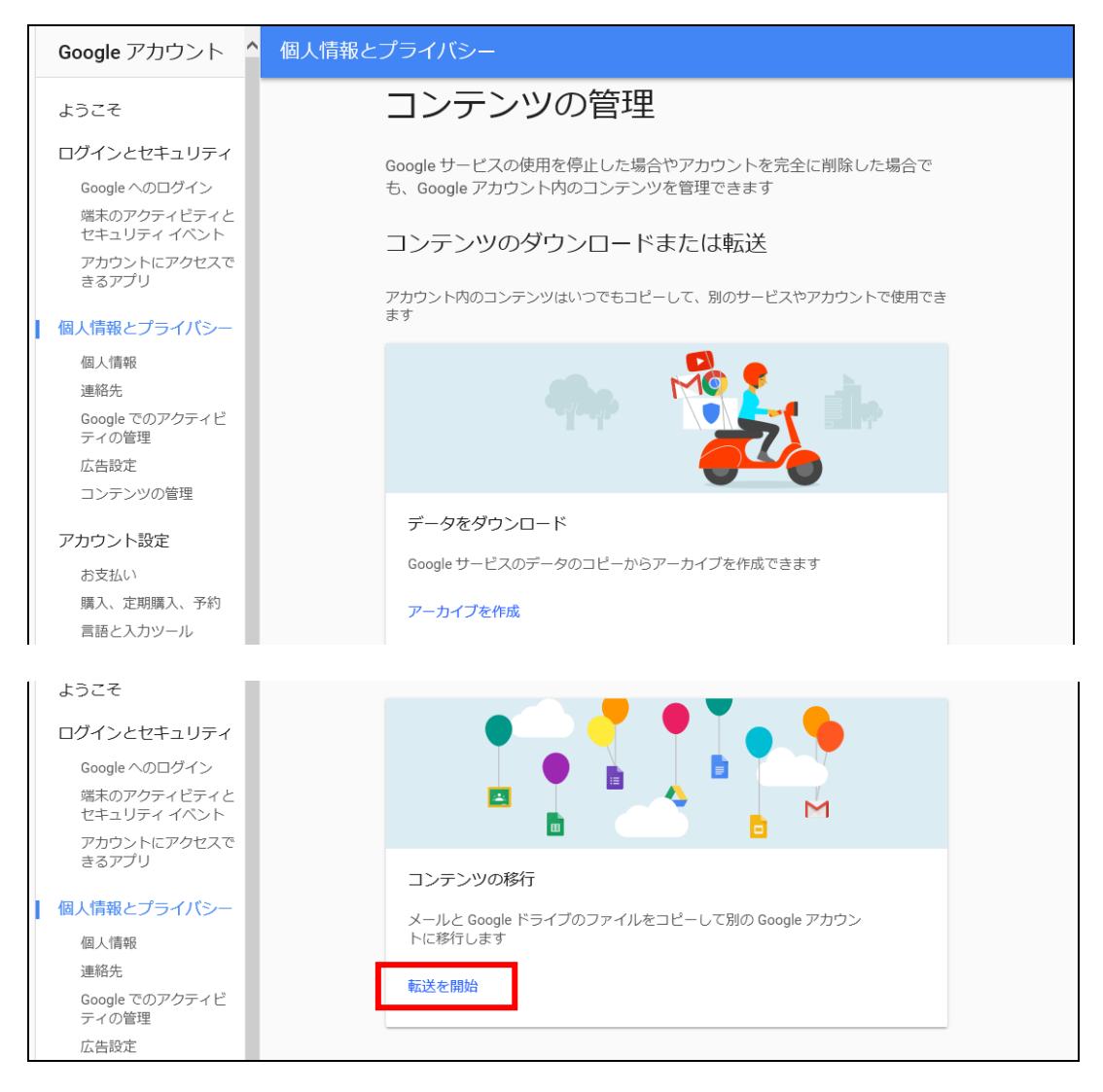

4.移行先アカウントの確認を行います。(この作業は最初のみです。)

1)事前に準備した個人用 Google アカウントのメールアドレスを入力し、「コード送信」を クリックします。

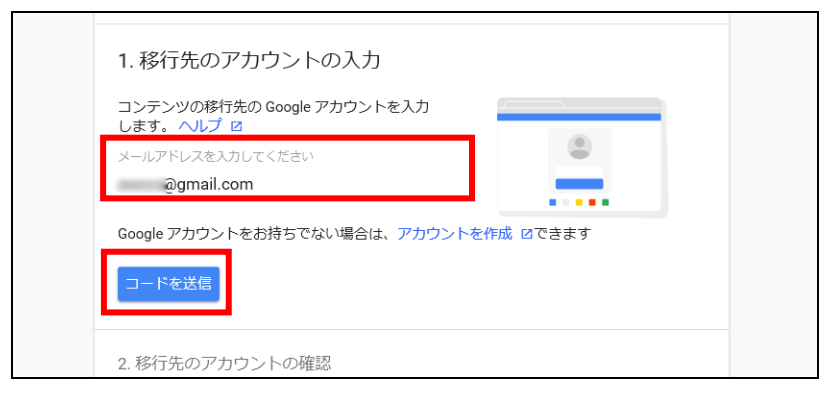

2)個人用 Google アカウントの Gmail へコードが送信されるのでコードを確認します。

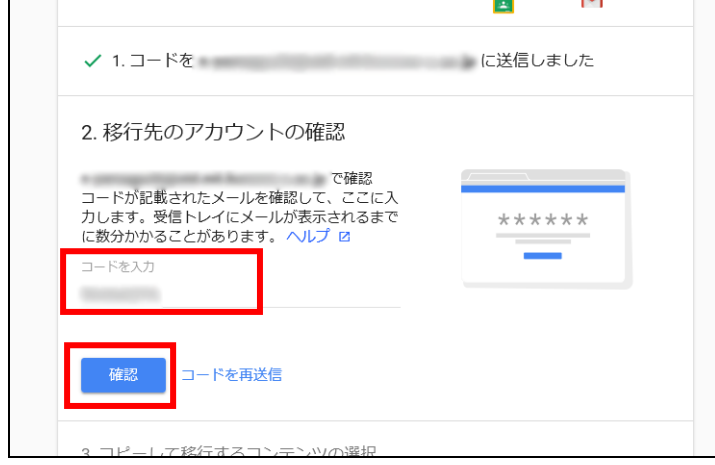

3)確認したコードを入力し、「確認」をクリックします。

5.移行先アカウントの確認後、移行するコンテンツを選択します。 選択後、「転送を開始」をクリックします。

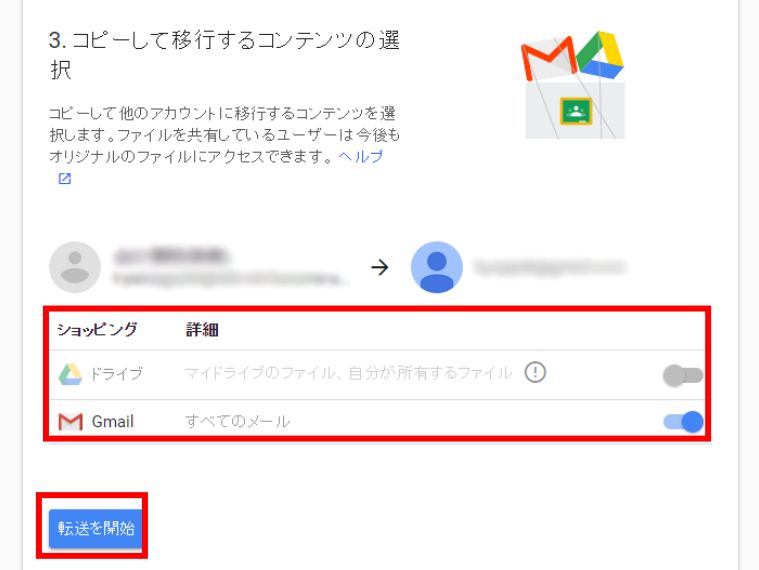

6.以上で操作は、完了です。

全データの移行完了後はメールにて完了通知が届くので移行先のデータを確認します。